## Add different page numbers or number formats to different sections

- 1. Click at the very beginning of the first page where you want to start, stop, or change page numbering.
- 2. Choose Layout (or Page Layout) > Breaks > Next Page.

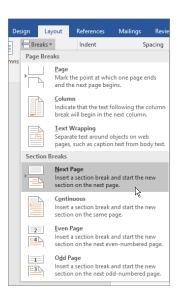

**Tip:** You might find it helpful to see section breaks and other formatting marks as you type. On the **Home**tab, in the **Paragraph** group, choose **Show/Hide** (1) to turn on the display of formatting marks. Choose the button again to turn off the display.

- 3. On the page after the section break, double-click in the header (top of page) or footer (bottom of page) area where you want to display page numbers. This will open the **Design** tab under **Header & Footer Tools**.
- 4. Click **Link to Previous** to deselect the button and disconnect your header or footer from the header or footer in the previous section.

| docx - Word Preview |                         | Header & Footer Tools |                       | 4         |                        | +    |   |
|---------------------|-------------------------|-----------------------|-----------------------|-----------|------------------------|------|---|
| Mailings            | Review                  | View                  | Design                | Tell me v | vhat you want to do    | Ŷ    |   |
| ET.                 | 📑 🗖 Previo              | ous                   | ✓ Different First Pag | e         | + Header from Top:     | 0.5" | ÷ |
|                     | Next                    |                       | Different Odd & E     | ven Pages | Footer from Bottom:    | 0.5" | ÷ |
| Goto G<br>Header F  | Go to<br>ooter 🏪 Link t | o Previous            | Show Document         | 「ext      | 🖹 Insert Alignment Tab |      |   |
|                     | Navigation              | k                     |                       |           | Position               |      |   |

**Note:** If **Link to Previous** is dimmed, it means there is no section break between the page you're on and the previous page. Make sure you've successfully added a section break (see step 2) and that you've opened the header for the appropriate section.

5. In the **Header & Footer** group, click **Page Number**, pick a location, and then choose a style in the gallery.

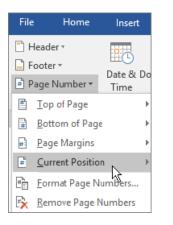

**Note:** If your change only affects the first page of your section, make sure **Different First Page** is not selected. Double-click the header or footer area of the first page of the section, and look in the **Options** group on the **Design** tab.

 To choose a format or to control the starting number, in the Header & Footer group, choose Page Number > Format Page Numbers to open the Page Number Format dialog box.

| Number <u>f</u> ormat: 1, 2, 3, 🗸                                                         |  |  |  |  |  |  |  |
|-------------------------------------------------------------------------------------------|--|--|--|--|--|--|--|
|                                                                                           |  |  |  |  |  |  |  |
| Include chapter <u>n</u> umber                                                            |  |  |  |  |  |  |  |
| Chapter starts with style: Heading 1 🗸 🗸                                                  |  |  |  |  |  |  |  |
| Use separator: - (hyphen) 🗸                                                               |  |  |  |  |  |  |  |
| Examples: 1-1, 1-A                                                                        |  |  |  |  |  |  |  |
| Page numbering<br><u>Continue from previous section</u><br>Start <u>a</u> t:<br>OK Cancel |  |  |  |  |  |  |  |

- 7. Do either or both of the following:
- Click Number format to select the format for the numbering, such as a, b, c or i, ii, iii.
- Under Page numbering, choose Start at and type a number that you want to start the section with.

Tips:

- If you just want to change or delete the first page number of a section, double-click to open the header or footer on that page, and in the **Options** group on the **Design** tab, click **Different First Page**. Then delete or format the first page number as you like.
- You also can change the appearance of the page numbers. On the **Home** tab, choose **Font**, and change, for example, the font style and family, and font size and colour.
- When you're done, choose the Close Header and Footer, or double-click anywhere outside the header or footer area to close it. .